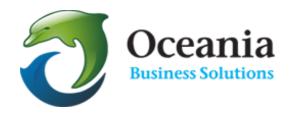

## Basic Wordpress Setup

With your installation complete, it's time to set up WordPress so it will work the way you want it to work.

## Setup Wordpress

 To access the WordPress dashboard you simply need to add /wp-admin to the end of the URL where you installed WordPress. Example: your-domain.com/wp-admin. Then enter your credentials to login and finally access your Wordpress dashboard.

| Username<br>admin<br>Password<br>Business Solutions                                                       | Enter<br>username<br>Enter<br>account<br>password |
|----------------------------------------------------------------------------------------------------|---------------------------------------------------|
| <ul> <li>□ Remember Me</li> <li>Log In</li> <li>Lost your password?</li> <li>← Back to My Blog</li> </ul> | Click to<br>Login                                 |

Note! Your WordPress login is a different login than your cPanel.

2. To publish a post, simply go to the **Posts > Add New.** 

| My Blog ↔ 1     Gittle     Gittle | 0 + New<br>0515                                            | Howdy, admir                                                                                                    | _ |
|----------------------------------------------------------------------------------------------------|------------------------------------------------------------|----------------------------------------------------------------------------------------------------|---|
| a Dashboard                                                                                                    | Add New Post                                               | 3 Enter title of the post                                                                                                    |   |
| 📌 Posts 💆                                                                                                    | Enter title here 🛛 🔺                                       | Click to see how the post looks                                                                                                    |   |
| All Posts<br>Add New 2<br>Categories<br>Tags<br>9 Media<br>9 Media<br>9 Media<br>9 Comments                                                                                                    | Select to add new post<br>93 Add Media<br>B I Are E E 66 - | You can choose to save the post     Save Draft     Preview       is draft and publish it later     Save Draft     Preview       Visual     Text     Status: Draft Edit       Visual     Text     Status: Draft Edit       OCCEANIA     Wisual     Publish immediately Edit       Business Softherions     Publish the post |   |
| <ul> <li>➢ Appearance</li> <li>➢ Plugins ③</li> <li>▲ Users</li> <li>➢ Tools</li> <li>⑤ Settings</li> <li>④ Collapse menu</li> </ul>                                                                                                    | Wood source 0                                              | Format                                                                                                    | * |

 After you've published a few posts, you can experiment with the full edit or quick edit features in the Posts > Posts panel.

| 🛞 📸 My Blog 🕹 1                                                          | 🗭 0 🕂 New                                                |        |
|--------------------------------------------------------------------------|----------------------------------------------------------|--------|
| 2 Dashboard                                                              | Posts Add New Add new posts by clicking this button      |        |
| 🖈 Posts                                                                  | All (1)   Published (1)                                  |        |
| All Posts                                                                | Bulk Actions   Apply All dates  All categories  Filter   |        |
| Add New                                                                  | Title Oceania                                            | Author |
| Categories<br>Click this to<br>Tags experiment -<br>with the Full Editor | Hello world! Business Solutions                          | admin  |
| 93 Media                                                                 | Title Click to delete post<br>Click to open Quick Editor | Author |
| <ul> <li>Pages</li> <li>Comments</li> <li>Appearance</li> </ul>          | Bulk Actions    Apply                                    |        |

4. Edit or delete multiple posts, follow the following steps:

| 🔞 🖀 My Blog 🔂 1                                 | <b>P</b> 0 <b>+</b> New                                |        |     |
|-------------------------------------------------|--------------------------------------------------------|--------|-----|
| 🚳 Dashboard                                     | Posts Add New                                          |        |     |
| 🖈 Posts 🔸                                       | All (2)   Published (2)                                |        |     |
| All Posts                                       | Bulk Actions   Apply All dates  All categories  Filter |        |     |
| Add posts or                                    | Title                                                  | Author | Cat |
| Select specific<br>Tage posts by<br>ticking the | Test Oceania<br>Business Solutions                     | admin  | Un  |
| <ul> <li>Pages</li> </ul>                       | Hello world!                                           | admin  | Un  |
| Comments                                        | Title                                                  | Author | Cat |
|                                                 | Bulk Actions  Apply <b>3 Click to apply changes</b>    |        |     |
| 🖌 Plugins 🕦                                     |                                                        |        |     |

 A WordPress page is a webpage that will show up in your menu bar for your website visitors to access. Add your "About," "Contact," and other information Pages by going to Pages > Add Page.

| a Dashboard | Add New Page                    | Enter page title here                        | <b>`</b>                |              | Screen Options *               | Help 🔻  |
|-------------|---------------------------------|----------------------------------------------|-------------------------|--------------|--------------------------------|---------|
|             | Addition age                    | Inter page time inter                        | Sele                    | ect to previ | ew page                        |         |
| Posts       | New Page Title 🥌                |                                              | ick to save and publish | before pu    | blishing                       |         |
| 3 Media     | Permalink: http://owhexample.co | m/wp/index.php/new-page-title/ Edit View Pag |                         |              | 2 Draft                        | Preview |
| Pages 🗸     |                                 |                                              | the page later          |              |                                | Preview |
| l Pages     | 9 Add Media                     |                                              |                         | Text 9 St    | atus: Draft <u>Edit</u>        |         |
| d New       | b / link b-quote del            | ins img ut of the code more close            | Solutions               | × •          | sibility: Public Edit          |         |
|             |                                 |                                              |                         | 11 P         | ublish immediately <u>Edit</u> |         |
| Comments    | Welcome to Wordpress!!!!        | Enter                                        | page contents           | Maria        | to Trash                       | Publish |
| Appearance  |                                 |                                              | Click to discard page - | more         |                                | Publish |
| Plugins 0   | v post                          |                                              | Clicks                  | to publish p | 300                            |         |

 To add an html code to pages, go to Pages > Add post or Edit > Text View. You can also add html codes to posts by simply clicking Pages > Add post or Edit > Text View.

| 🕅 🛱 My Blog 🕂 1 | ■ 0 + New                                                                            | н                        | owdy, admin |
|-----------------|--------------------------------------------------------------------------------------|--------------------------|-------------|
| 2 Dashboard     | Add New Page                                                                         | Screen Options 🔻         | Help 🔻      |
| 🖈 Posts         | New Page Title                                                                       | Publish                  |             |
| 🕽 Media         | Permalink: http://owhexample.com/wp/index.php/new-page-title/                        | Save Draft               | Preview     |
| Pages 🔸         | 9) Add Media                                                                         | P Status: Draft Edit     |             |
| II Pages        |                                                                                      | Wisibility: Public Edit  |             |
| Add New         | b / Ink b-quote del ins img pi of it code more close tags Enter html codes like this | Publish immediately Edit |             |
| Comments        | Welcome to Wordpress!!!! <a href="owhexample.com">Click this/a</a>                   | Move to Trash            | Publish     |
| Appearance      |                                                                                      |                          |             |
| Plugins 🕕       |                                                                                      | Page Attributes          |             |
| Users           |                                                                                      | Parent                   |             |
| F Tools         |                                                                                      | (no parent)              |             |

7. For adding and choosing themes, go to **Appearance > Themes.** 

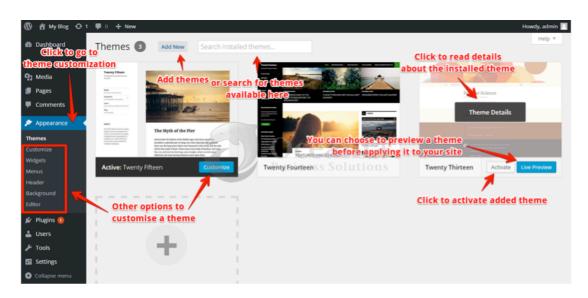

8. To review comments, go to **Comments > Comments Panel**.

| 0   | 🔒 My Blog 👴 1   | 🛡 0 🕂 New                               |                       |                                                                                           | Howo             | dy. admin 📃 |
|-----|-----------------|-----------------------------------------|-----------------------|-------------------------------------------------------------------------------------------|------------------|-------------|
| æ   | Dashboard       | Comments                                |                       |                                                                                           | Screen Options 🔻 | Help 🔻      |
| *   | Posts           | All   Pending (0)   Approved   Spam (0) | )   Trash (0)         |                                                                                           | Search Co        | omments     |
| 91  | Media           | Bulk Actions   Apply All con            | mment types 🔻 Filter  | Post where an                                                                             |                  | 1 item      |
| ۲   | Pages           | Author                                  | Comment               | author commented                                                                          | In Response To   |             |
|     | Comments        | Mr WordPress                            | Submitted on 2015/07/ | 17 at 650 am Ceania                                                                       | Hello world!     |             |
| s   | Appearance      | e interviewerse b                       | He this is a comment. | ust log in and view the post's comments. There you will have the option to edit or delete | go nurrox        |             |
| si. | Plugins Coption | ns in reviewing                         |                       | uick Edit   Edit   Spam   Trash                                                           |                  |             |
| 4   | Users COM       | nents on posts                          | Comment               |                                                                                           | In Response To   |             |
| s   | Tools           |                                         | comment               |                                                                                           | in Response to   |             |
| 53  | Settings        | Bulk Actions   Apply                    |                       |                                                                                           |                  | 1 item      |
| 0   | Collapse menu   |                                         |                       |                                                                                           |                  |             |

 For help on creating your user profile information, of which some or all may appear on your WordPress Theme, go to Users > Your Profile section.

| 🛞 📸 My Blog O 1         | I 👎 0 🕂 New        |                              |            |                              |                             | Howdy, admin 📃 |
|-------------------------|--------------------|------------------------------|------------|------------------------------|-----------------------------|----------------|
| 2 Dashboard             | Profile            |                              |            |                              |                             | Help *         |
| 🖈 Posts                 | Personal Options   |                              |            |                              |                             |                |
| 93 Media                |                    |                              |            |                              |                             |                |
| Pages                   | Visual Editor      | Disable the visual editor wh | en writing |                              |                             |                |
| Comments                | Admin Color Scheme | • Default                    | 🔿 Light    | O Blue                       | O Coffee                    |                |
| 🔊 Appearance            |                    |                              |            |                              |                             |                |
| 🖆 Plugins 🕕             |                    | O Ectoplasm                  | Midnight   | Ocean                        | <ul> <li>Sunrise</li> </ul> |                |
| 📥 Users 🔍               |                    |                              |            |                              |                             |                |
| All Users               |                    |                              |            |                              |                             |                |
| Add New<br>Your Profile | Keyboard Shortcuts | Enable keyboard shortcuts    |            |                              |                             |                |
| 🔑 Tools                 | Toolbar            | Show Toolbar when viewing    | ; site     |                              |                             |                |
| 5 Settings              |                    |                              |            |                              |                             |                |
| Collapse menu           | Name               |                              |            |                              |                             |                |
|                         | Username           | admin                        |            | Usernames cannot be changed. |                             |                |
|                         | First Name         |                              |            |                              |                             |                |

10. To set the site name and other information, go to Administration > Settings > General.

| 🕅 🛱 My Blog O 1                          | 🛡 0 🕂 New               |                                                                                                    | Howdy, admin 🗾 |
|------------------------------------------|-------------------------|----------------------------------------------------------------------------------------------------|----------------|
| Dashboard                                | General Settings        |                                                                                                    | Help 🔻         |
| Posts<br>¶] Media                        | Site Title              | My Blog                                                                                                    |                |
| <ul><li>Pages</li><li>Comments</li></ul> | Tagline                 | My WordPress Blog<br>In a few words. explain what this site is about.                                                                       |                |
| Appearance Plugins 0                     | WordPress Address (URL) | http://owhexample.com/wp                                                                                                    |                |
| 🚢 Users 🎤 Tools                          | Site Address (URL)      | http://owhexample.com/wp Enter the oddress here if you want your site home page to be different from your WordPress installation directory. |                |
| General                                  | E-mail Address          | admin@owhexample.com<br>This address is used for admin purposes, like new user notification.                                                |                |
| Writing<br>Reading<br>Discussion         | Membership              | Anyone can register                                                                                                    |                |
| Media<br>Permalinks                      | New User Default Role   | Subscriber •                                                                                                    |                |
| Collapse menu                            | Timezone                | UTC+0 • UTC time is 2015-07-19 15:14:37<br>Choose a city in the same timezone as you.                                                       |                |

For everything you need to know about WordPress, please go to <u>https://codex.wordpress.org</u>, the online manual for WordPress and a living repository for WordPress information and documentation.

P O Box 321 Brunswick Heads NSW 2483 Australia ABN 37 175 432 807 Phone: 1300 301 990 / Fax: (02) 9475-0070 Email: support@oceaniawebhosting.com.au

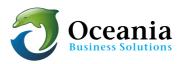